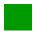

Solution: WM II Challenge

## Learning Objective Understand and perform a warehousing process for int. goods

**Motivation** After having finished the *Warehouse Management II* case study successfully you should now be able to solve the following challenge.

Scenario The warehouse management system has been tested without any problems, so the management decided to use the system productively. The distribution center in San Diego will be delivering customers very soon. In order to do so you need to ensure that there are enough silver Deluxe Touring Bikes available on stock. Unfortunately, you cannot order any from your plant in Dallas, because due to problems with one of the assembly lines there are no free resources available. In order to have 50 silver Deluxe Touring Bikes (estimation by the management) in San Diego on time you need to order them from your plant in Heidelberg (Germany). The delivery time is 10 days maximum.

As soon as the goods arrive in your DC in San Diego they need to be stored in the same bin where the silver Touring Bikes from this case study already are.

**Task Information** You can use the *Warehouse Management II* case study as a guideline, but it is recommended to complete this challenge without further assistance to prove your WM skills.

## **Create Stock Transport Order**

To create a stock transport order for your silver deluxe touring bike (DXTR2###), use the app *Create Purchase Order*.

Fiori App

Create Purchase Order

In the *Create Purchase Order* screen, change the purchase order type to **Stock Transp. Order** and accept any warning messages with Enter. Fill in **US00** as Purch. Org., **N00** as Purch. Group, **US00** as Company Code and **HD00** as Supplying Plant.

Stock Transp. US00 N00 US00 HD00

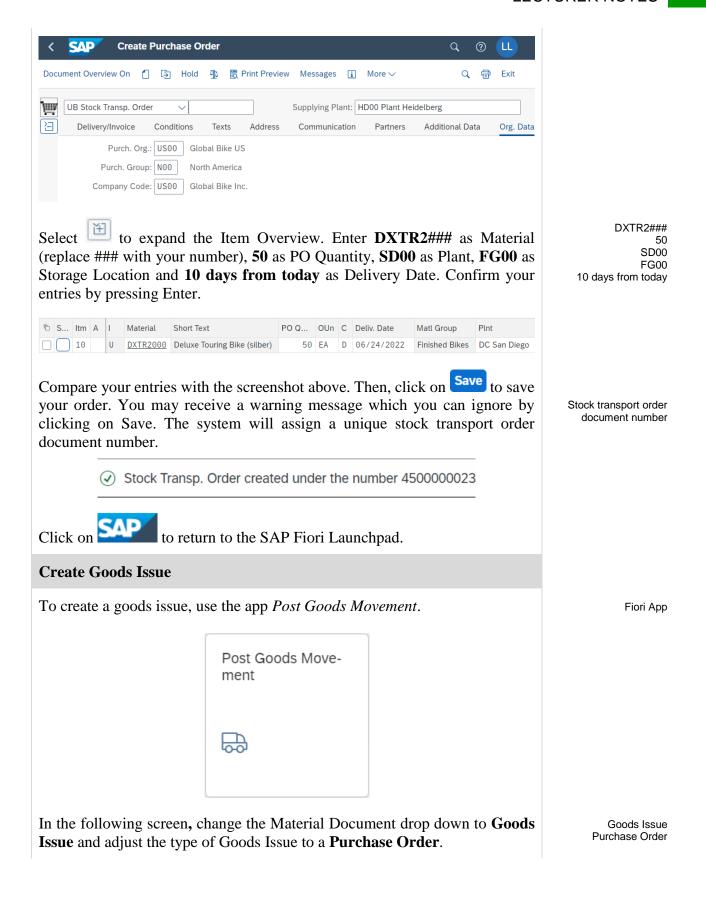

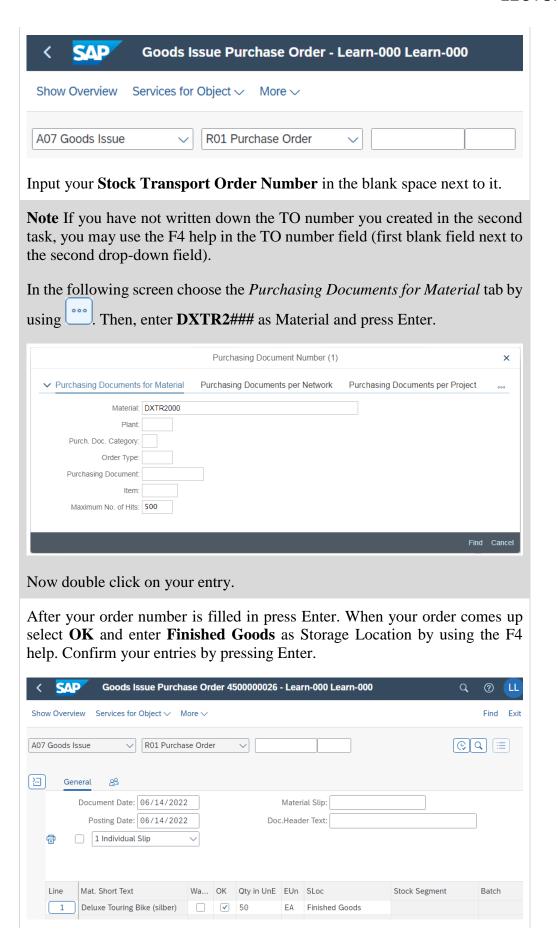

DXTR2###

OK FG00

Then, click on Post to save your issue. The system will assign a unique material document number.

Material Document Number

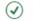

Material document 4900032091 posted View Details

to return to the SAP Fiori Launchpad.

## **Create Goods Receipt**

To create a goods receipt, use the app *Post Goods Movement*.

Fiori App

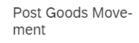

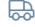

In the following screen, change the Material Document drop down to Goods Receipt, adjust the type of Goods Receipt to a Purchase Order, and input your **Stock Transport Order Number** in the blank space next to it. You may use the F4 help like explained in the goods issue task. Then, press Enter.

Goods Receipt Purchase Order Stock Transport Order Number

After your stock transport order comes up select **OK**. Make sure that **SD00** is chosen as Plant, 101 as Movement Type and FG00 as Storage Location. Compare your entries with the screenshot below.

OK SD00 101 FG00

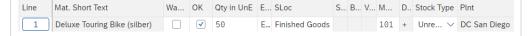

Then, click on Post to save your receipt. The system will assign a unique material document number.

Material Document Number

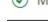

Material document 5000000041 posted View Details

to return to the SAP Fiori Launchpad.

## **Create Transfer Order**

To create a transfer order, use the app *Display Transfer Requirement – List of* Material.

Fiori App

© SAP UCC Magdeburg

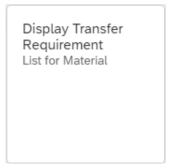

In the *Display Transfer Requirement: List of Material* screen, enter **100** (for your San Diego Warehouse) as Warehouse Number, **DXTR2**### as Material (replace ### with your number) and **SD00** as Plant. Then, press Enter.

100 DXTR2### SD00

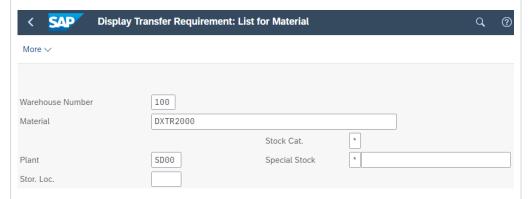

In the *Transfer Requirements for Material* screen, you should see a line item describing the goods just received for your stock transport order. The requirement number should be the same as the stock transport order number you received earlier. Make sure that the line item is selected and click on the

TO in Foreground button.

In the *Create TO for TR 000000XXXX 0001: Prepare for Putaway* screen, press Enter to copy your quantity of 50 from the *Palletization* section to the *Items* section. Enter **001** as Sec, **STBN-7-###** as Destination Bin (replace ### with your number) and use F4 to select **Pallet Storage** as Type. Confirm your entries by pressing Enter.

001 STBN-7-### 002

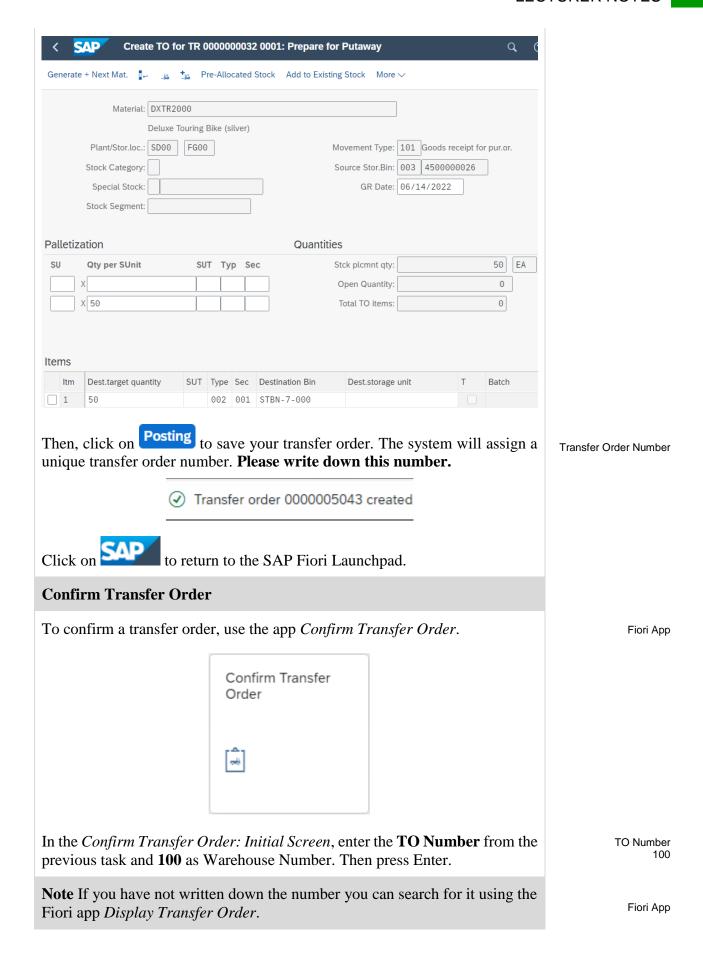

In the *Confirm Transfer Order: Overview of Transfer Order Items* screen, you should see an overview of your transfer order created in the previous step. Review all of the details to make sure you have the correct quantity and storage bin.

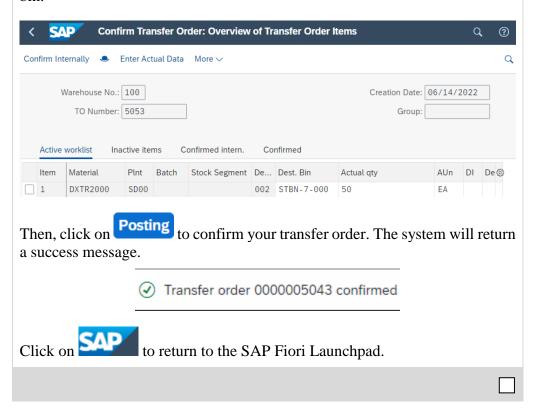